Анашкина Н.С. Учитель информатики МБОУ СОШ №1 с. Новосысоевка

## OpenOffice Impress

**Impress – программа в составе OpenOffice.org для работы со слайд-шоу (презентациями).** 

**Вы можете создавать слайды, которые содержат много различных элементов, включая текст, маркированные и нумерованные списки, таблицы, диаграммы, рисунки и широкий диапазон графических объектов.** 

**Impress также включает проверку правописания, подготовленные текстовые стили, привлекательные фоновые стили и удобное меню помощи.**

## Запуск OpenOffice Impress

#### **Главное меню > Офис > OpenOffice Impress**

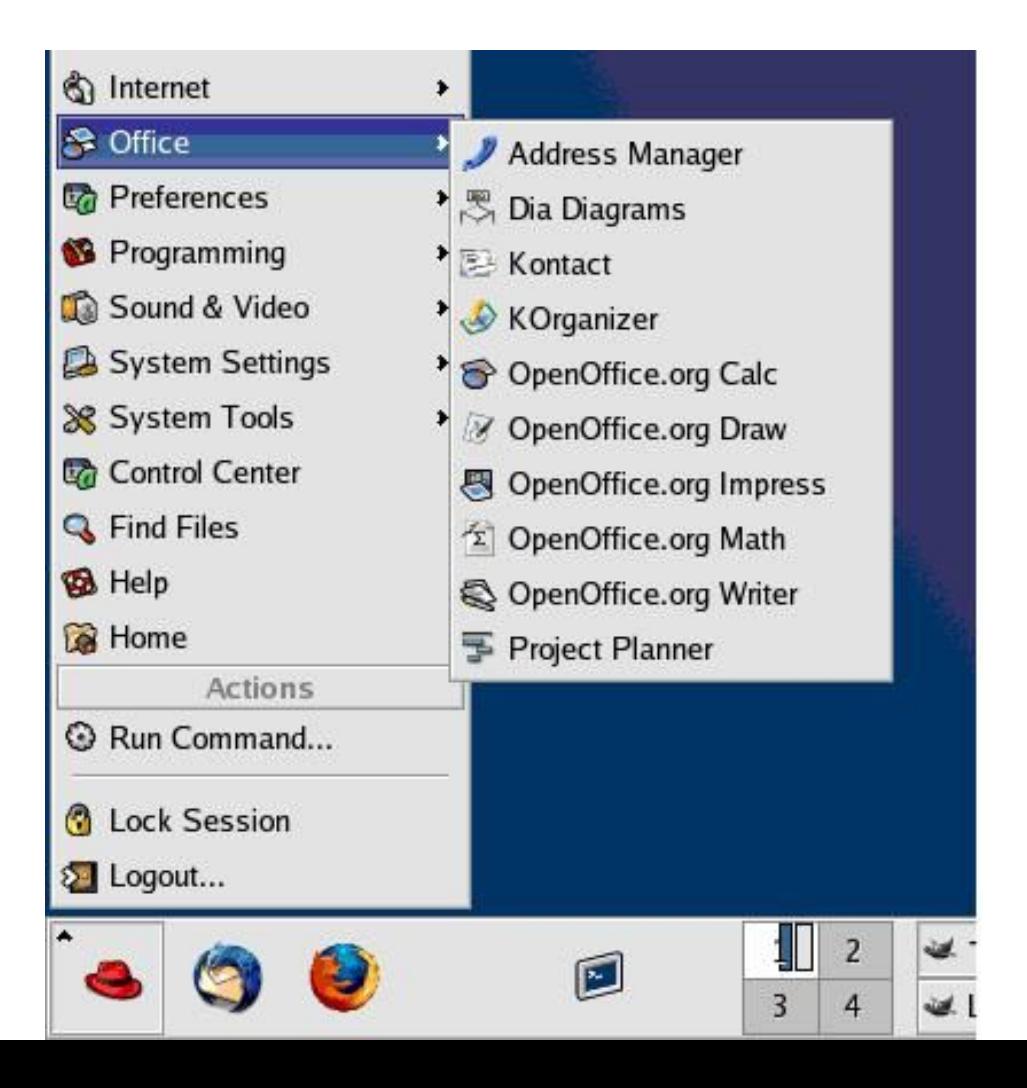

## **Impress – Создание презентаций**

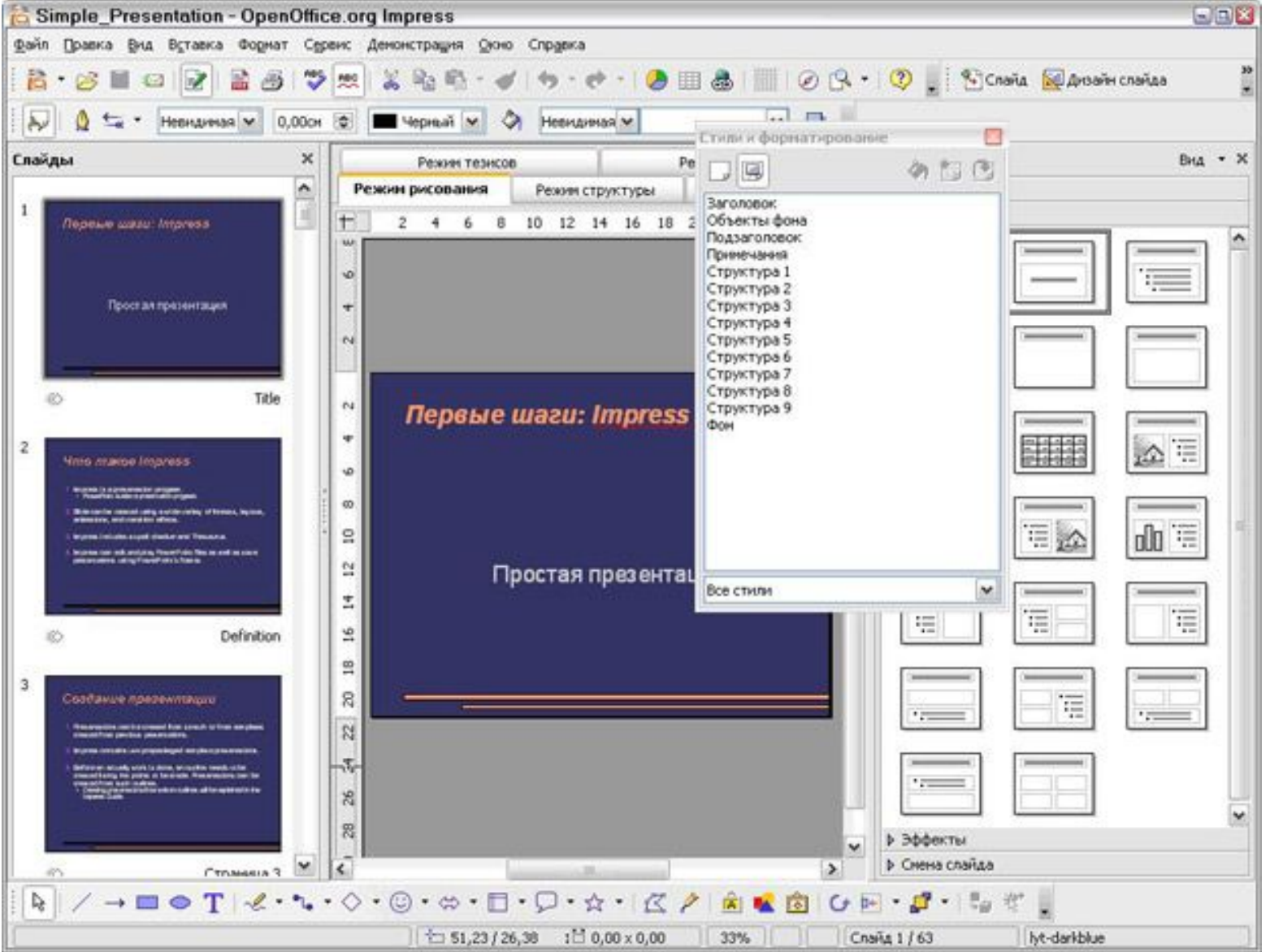

**Перед созданием презентации ответьте на вопросы: Кто должен увидеть презентацию? Как это будет использоваться? Каков предмет обсуждения? Будет ли проигрываться звуковое сопровождение? Как должен быть обработан переход между слайдами?** 

# Запуск мастера презентации

#### **Запустите OpenOffice Impress.**

#### **1. Выберите Пустая презентация в разделе Тип. Это создает презентацию с самого начала**

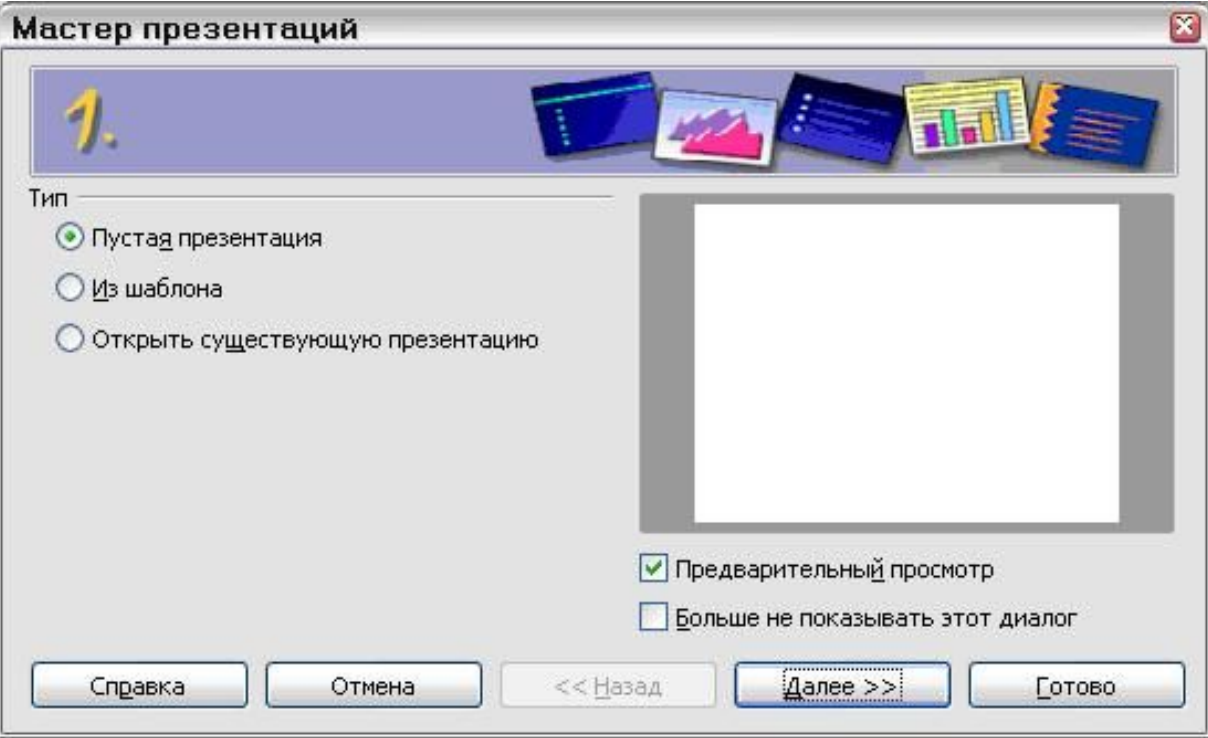

#### **2. Нажмите Далее. Появляется окно шага 2 мастера презентаций.**

#### Выберите стиль в разделе Выберите стиль слайда.

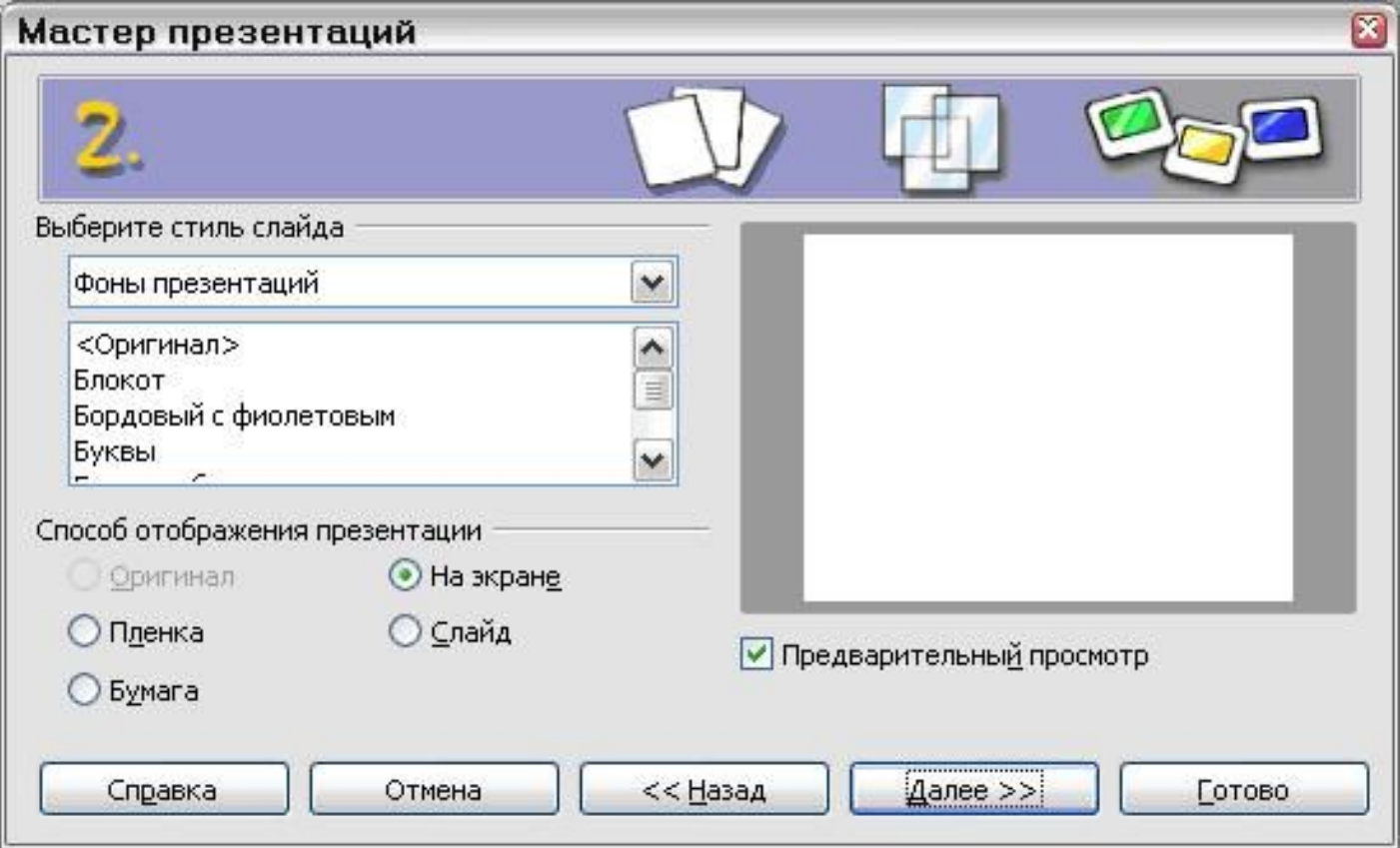

#### **3. Выберите требуемый параметр из выпадающего меню Эффект и Скорость смены слайдов.**

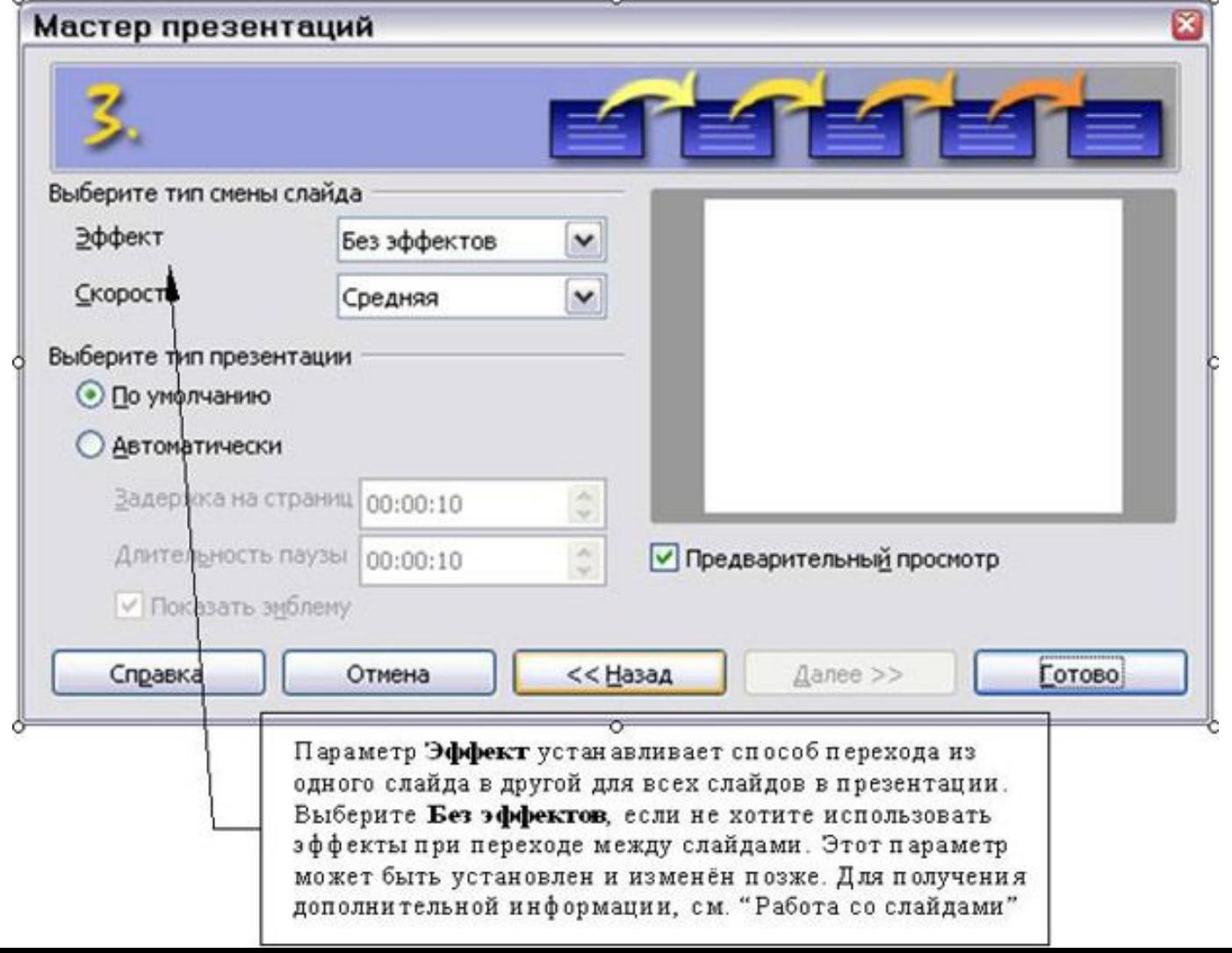

## Основное окно Impress

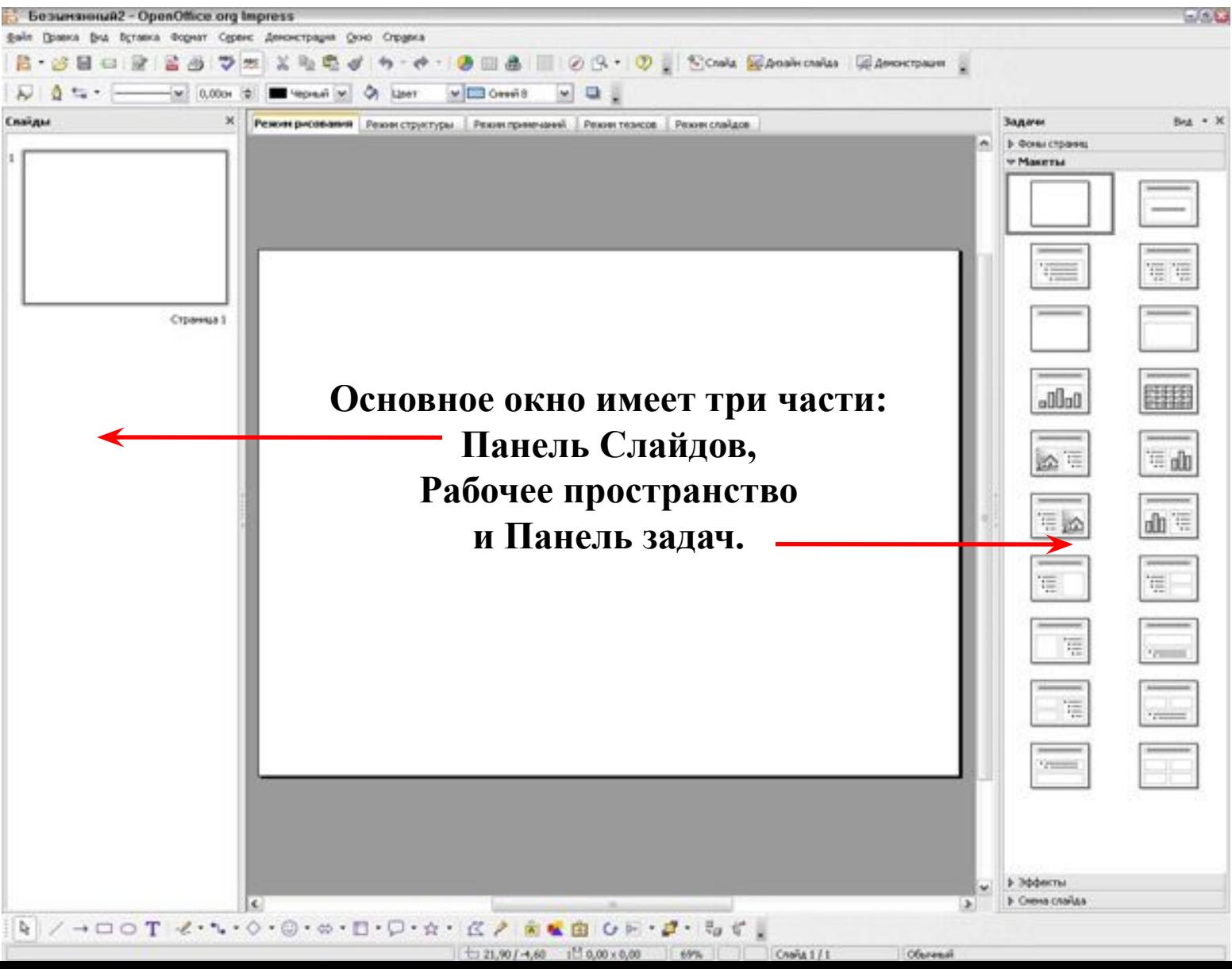

## Рабочее пространство

#### **Рабочее пространство содержит пять вкладок:**

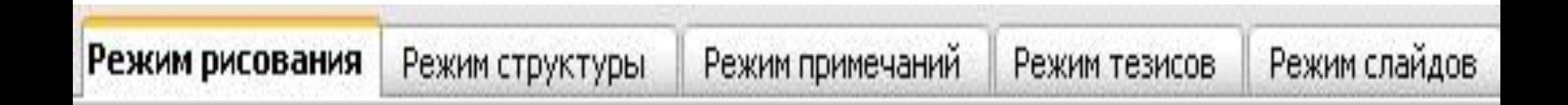

#### Вставка дополнительных слайдов

- **1. Вставка > Слайд.**
- **2. Выполните щелчок правой кнопкой мыши на существующем слайде и выберите Новый слайд из контекстного меню.**
- **3. Нажмите на значок Слайд на панели инструментов Презентация**

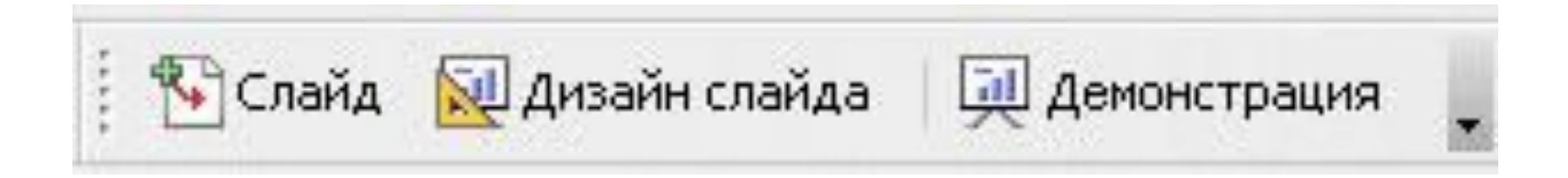

## Построение презентации

**Определите стили, которые Вы хотите использовать для вашей презентации.**

Чтобы сделать это, выполните **Вид > Мастер > Мастер слайдов.**

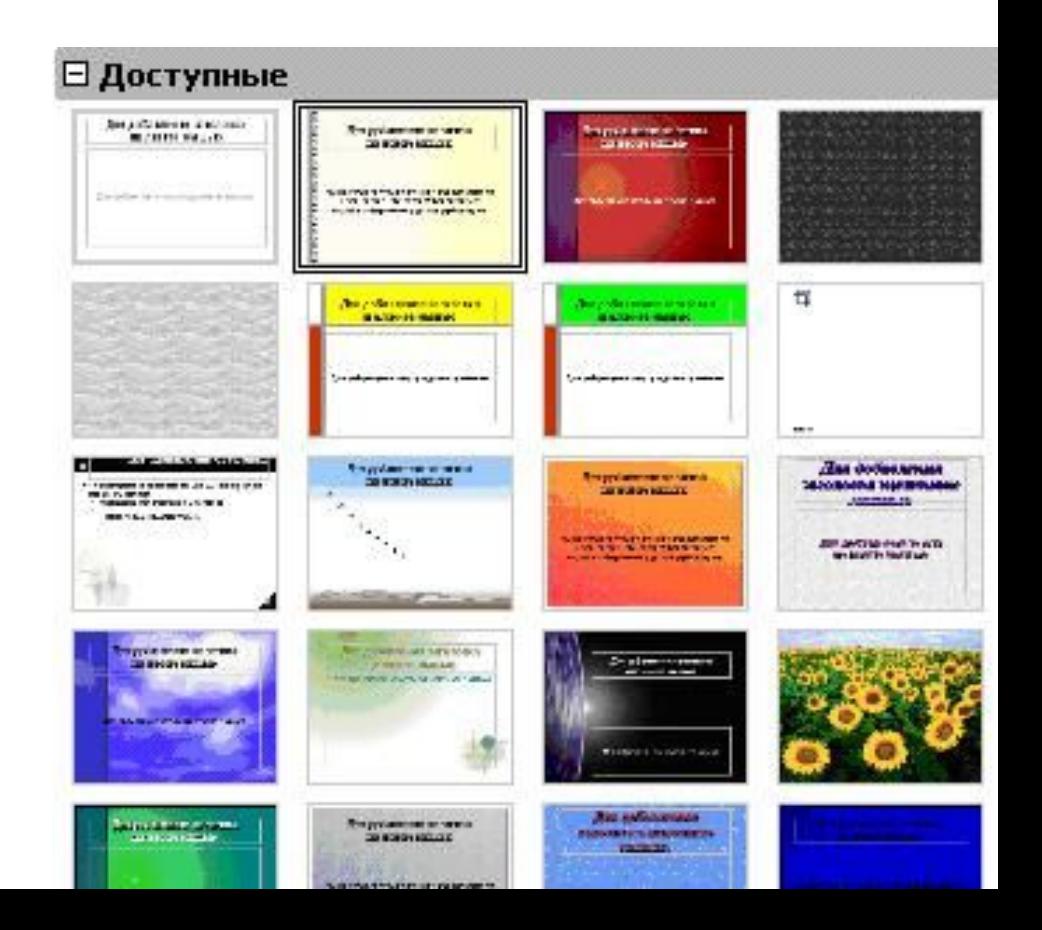

#### Вставка рисунков

#### **Выбрать Вставка > Иллюстрации > Из файла**

## **Выбираем папку Документы и выбираем рисунок**

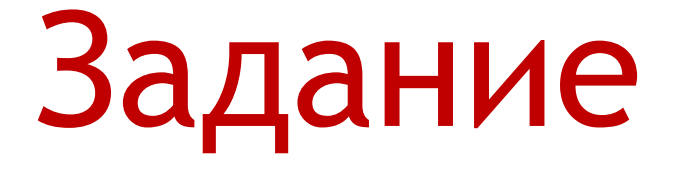

Создайте презентацию, состоящую из 5 слайдов на тему «Времена года», оформите ее.

## Демонстрация презентации

**•Нажмите Демонстрация > Демонстрация. •Нажмите кнопку Демонстрация**

**Во Слайд Дизайн слайда** | Д. Демонстрация

#### **•Нажмите F5 или F9 для запуска демонстрации.**

## Сохранение документа

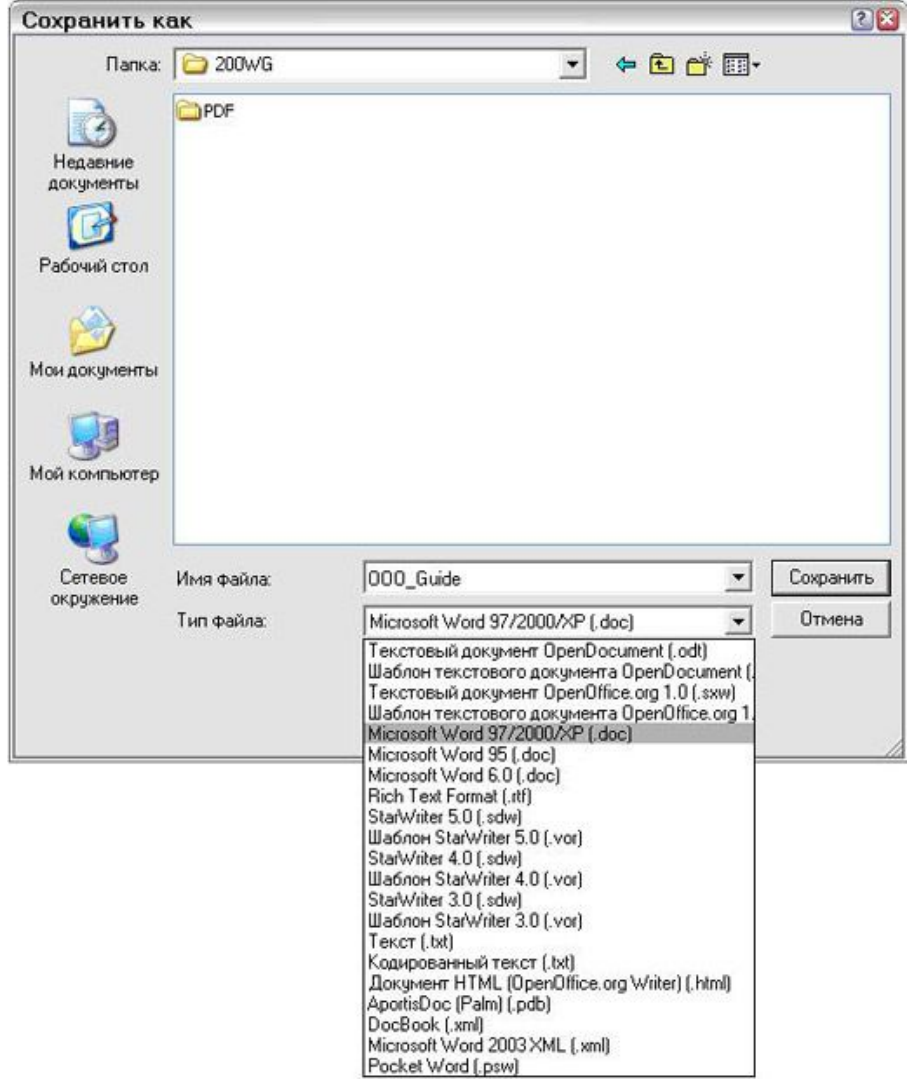

**1. Выберите Файл > Сохранить как. 2. Щелкните по кнопке Сохранить.**

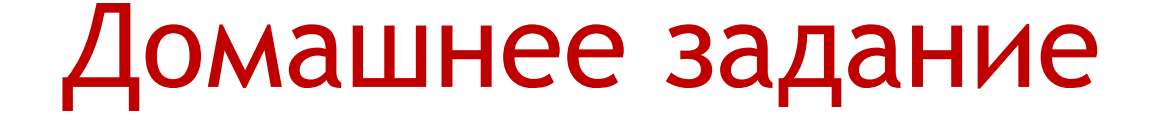

## На основе пройденного материала создать презентацию 10 слайдов на свободную тему